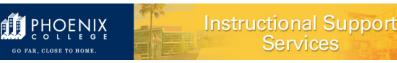

**Purpose:** A quick easy approach to determine if the Classroom you want is available on the dates and times required.

For more details and information on Classroom Assignments, you can visit our Web site: <u>https://employees.phoenixcollege.edu/divisions/academic-affairs/resources</u> and click on Classroom Assignments.

**Background:** 25Live displays classes located in a specific classroom. When a faculty member, department chair or program director wants to move a class from the current classroom to another, they can check 25Live to determine if the classroom desired is available during the time and dates needed. Please note: only the department chair, program director, or administrative assistant can request a room change.

For more details and training on 25Live please contact Priscilla Gonzales, Coordinator of Events.

NOTE: In 25Live, the Facility ID refers to the Classroom/Educational Space. EX: DB 222

#### Steps:

1. Sign into 25Live with your MEID and your password

| Sign In                                      |                                                                                                    | ×              |
|----------------------------------------------|----------------------------------------------------------------------------------------------------|----------------|
| To register for webinars of<br>Welcome to MO | C is now in the Employee Learn C<br>on how to use the new event form<br>CCCD Facilities Scheduling System.<br>ID and Email Password to sign in. | n, click here  |
| Username                                     |                                                                                                    |                |
| Password                                     |                                                                                                    |                |
|                                              | [                                                                                                    | Cancel Sign In |

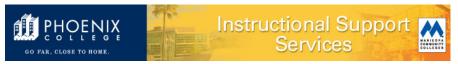

#### 2. Your dashboard will appear.

| Cope Calendar                                  |   |                                                                                                    | Ë | <b>25Live Pro</b> ⓒ Event Form 월 Tasks Mary Elfgen 프Mo                                                           |
|------------------------------------------------|---|----------------------------------------------------------------------------------------------------|---|----------------------------------------------------------------------------------------------------|
| Q Quick Search                                 | ^ | Find Available Locations                                                                                                    |   | Q Go to Search Nothing recently viewed $\Rightarrow$ ©                                                           |
| Search Events                                  |   | I know WHEN my event should take place help me find a local<br>OR<br>I know WHERE my event should take place help me choose a<br>time! |   | You do not have any Starred Events! Throughout this site you can mark any Event as "Starred" by clicking its $ $ |
| Search Resources                               | Q |                                                                                                    |   | ¥ Your Starred Locations                                                                                         |
| Q Your Starred Event Searches                  | × | Create an Event                                                                                                    |   | Your Starred Resources You do not have any Starred Resources!                                                    |
| Q Your Starred Location Searches               |   | Your Upcoming Events<br>22 Events in which you are the Requestor                                                                       | ^ | Throughout this site you can mark any Resource as "Starred" by clicking its $ \grave{}$ icon.                    |
| Q Your Starred Resource Searches               | ^ |                                                                                                    |   | 🖏 Customize Dashboard                                                                                            |
| You do not have any Starred Resource Searches! |   | Your Event Drafts           No Event Drafts in which you are the Scheduler                                                             | ^ | S Customize Dasinoar                                                                                             |
| Your Starred Reports                           | ^ | No Event Drafts in which you are the <b>Requestor</b>                                                                                  |   |                                                                                                    |
| You do not have any Starred Reports!           |   | ्रिंग Tasks                                                                                                    | ^ |                                                                                                    |
|                                                |   | Sign You have No Tasks on Today's Agenda                                                                                               |   |                                                                                                    |
|                                                |   | O Outstanding Tasks                                                                                                    |   |                                                                                                    |
|                                                |   | D Flagged Tasks                                                                                                    |   |                                                                                                    |
|                                                |   | 0 Tasks Assigned By You                                                                                                    |   |                                                                                                    |

3. In the Quick Search section, enter the Facility ID, i.e. H 105, in the Search Locations field and click on the **GO** button.

**Note:** The letter does not have to be upper or lower case. Generally, 25Live requires a space between the letter of the Building and the room number. The exceptions are our Facility IDs in the Health Excellence Building, i.e. pche008, and the nursing building, i.e. pcnur126.

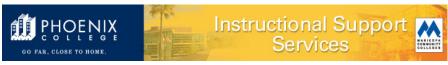

4. 25Live will display the search results. Under the Name column, click on the room that you are searching for.

|      | PA Calendar   |              |               |                                                            | tt 25Live F                                                                                                    | Pro 🕜 Event Form             | 🗐 Tasks Mary Elfgen            | ≡More     |
|------|---------------|--------------|---------------|------------------------------------------------------------|----------------------------------------------------------------------------------------------------|------------------------------|--------------------------------|-----------|
|      |               |              |               |                                                            | /                                                                                                    |                              | Nothing recently viewed        | \$ 🧿 Help |
|      |               |              |               | Select Object: 🜒 Locations 🗸                               | Saved Searches (optional)                                                                                                    | ~                            |                                |           |
|      |               | Quick Search | Advanced      |                                                            |                                                                                                    |                              |                                |           |
|      |               | h 105        |               |                                                            |                                                                                                    |                              | × 🧿                            |           |
|      |               | More Option  | ns v          |                                                            |                                                                                                    | Search has n<br>Reset   Save | As Search                      |           |
| List | Calendar Name | Availability | Formal Name   | Categories                                                 | Features                                                                                                    | Layouts                      | Choose Columns<br>Max Capacity | ୯ ଡ       |
|      | PC H BLDG-105 |              | H Bidg Rm 105 | Clas-classroom                                             | Board- White, Chair- Stacking,<br>Chair- Swivel, Flooring- Carpet,<br>Multimedia Instructor Wkstn,<br>Projector- Ceiling Mounted,<br>Screen- Mounted, Table-<br>Rectangle, Television- Big<br>Screen |                              | 24                             |           |
|      |               |              |               | 1 Matching Locations<br>First Previous 1<br>Items per page |                                                                                                    |                              |                                |           |

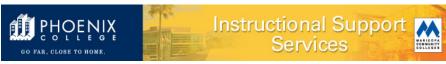

5. Information regarding the room will appear. Click on Availability (Weekly) tab. A grid similar to the one below will then display (results will depend on your display settings):

| Maricopa<br>Calendar      |                        |                           |                        | _4 Z:               | 5Live Pro 🕜 Event Form 🚊 T | asks Mary Elfgen \Xi |
|---------------------------|------------------------|---------------------------|------------------------|---------------------|----------------------------|----------------------|
|                           |                        |                           |                        |                     | Q Go to Search Recei       | ntly Viewed 🗸 🗸      |
| PC H BLDG<br>H Bldg Rm 10 |                        |                           |                        |                     |                            |                      |
| Details Lis               | t Availability (Daily) | Availability (Weekly) Cal | endar                  |                     |                            |                      |
|                           |                        |                           |                        | ← Sun Jan 12 2020 → | Weeks: 1 🜲 Days            | More Actions V       |
|                           |                        |                           |                        |                     |                            |                      |
| -0-                       | Monday<br>1/13         | Tuesday<br>1/14           | Wednesday<br>1/15      | Thursday<br>1/16    | Friday<br>1//17            | Saturday<br>1/18     |
| 6:00 AM                   | Closed                 | Closed                    | Closed                 | Closed              | Closed                     | Closed               |
| 7:00 AM                   |                        |                           |                        | /                   |                            |                      |
| 8:00 AM                   | COM 110 0014 34294     | EDU 230 0002 20855        | COM 110 0014 34294     | EDU 230 0002 20855  |                            |                      |
| 9:00 AM                   | 008 110 0014 34274     | 200230 0002 20033         | 0001100001404274       | 200 200 0002 20000  |                            |                      |
| 10:00 AM                  |                        | EDU 221 0006 20862        | COM 100 0029 MMP 34297 | EDU 221 0006 20862  |                            |                      |
| 11:00 AM                  | COM 110 0013 34293     | COM 110 0003 20828        | COM 110 0013 34293     | COM 110 0003 20828  |                            |                      |
| 12:00 PM                  |                        |                           |                        |                     |                            |                      |
| 1:00 PM                   |                        |                           |                        |                     |                            |                      |
| 2:00 PM                   |                        |                           |                        |                     |                            |                      |
| 3:00 PM                   |                        |                           |                        |                     |                            |                      |
| 4:00 PM                   | COM 110 0017 36160     |                           | СОМ 110 0017 86160     |                     | /                          |                      |
| 5:00 PM                   |                        |                           |                        |                     |                            |                      |
| 6:00 PM                   |                        |                           |                        |                     |                            |                      |
| 7:00 PM                   | CRE 101 0038 22646     | COM 110 0005 20836        | CRE 101 0038 22646     |                     |                            |                      |
| 8:00 PM                   |                        |                           | /                      |                     |                            |                      |
| 9:00 PM                   |                        |                           |                        |                     |                            |                      |
| 10:00 PM                  | Closed                 | Closed                    | Closed                 | Closed              | Closed                     | Closed               |
|                           |                        |                           |                        |                     |                            |                      |

Click on the date to select the first day you want to begin your search. (25Live Pro will default to the current date.)

In the drop down box, choose the number of weeks until the end date of your search.

Click on Days box to select the days you want to search.

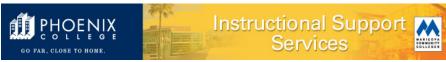

The room usage for your chosen search period will display. Scheduled classes or events appear as green boxes.

|                      |                                          |                                          |                                          |                                          |                                          | a (a) Tasks Mary Elfgen                  |
|----------------------|------------------------------------------|------------------------------------------|------------------------------------------|------------------------------------------|------------------------------------------|------------------------------------------|
| PC H BLDG-105        | 5                                        |                                          |                                          |                                          | Q Go to Search                           | Recently Viewed ~                        |
| H Bldg Rm 105        |                                          |                                          |                                          |                                          |                                          |                                          |
| tails List           | Availability (Daily) Availability (Week  | ly) Calendar                             |                                          |                                          |                                          |                                          |
|                      |                                          |                                          |                                          |                                          |                                          |                                          |
|                      |                                          |                                          |                                          | 🔶 Sun Jan                                | 12 2020 → Weeks: 16 🗘 Da                 | More Actions V                           |
|                      | Monday                                   | Tuesday                                  | Wednesday                                | Thursday                                 | Friday                                   | Saturday                                 |
| 6:00 AM              | C. C. C. C. C. C. C. C. C. C. C. C. C. C | c_ic_ic_ic_ic_ic_ic_ic_ic_ic_ic_ic_ic_ic |                                          | C. C. C. C. C. C. C. C. C. C. C. C. C. C | c_ c_ c_ c_ c_ c_ c_ c_ c_ c_ c_ c_ c_ c | C_ C_ C_ C_ C_ C_ C_ C_ C_ C_ C_ C_ C_ C |
| 7:00 AM              |                                          |                                          |                                          |                                          |                                          |                                          |
| 8:00 AM              | CC_C_CC_C_C_C_C_C_C_C.                   | E. E. E. E. E. E. E. E. E. E. E. E. E. E | _ C_ C_ C_ C_ C_ C_ C_ C_ C_ C C_ C_     | E. E. E. E. E. E. E. E. E. E. E. E. E. E |                                          |                                          |
| 9:00 AM<br>10:00 AM  | C_ C_ C_ C_ C_ C_ C_ C_ C_ C_ C_ C_ C_   | E. E. E. E. E. E. E. E. E. E. E. E. E. E | _ C_ C_ C_ C_ C_ C_ C_ C_ C_ C_ C_ C_ C_ | E. E. E. E. E. E. E. E. E. E. E. E. E. E |                                          |                                          |
| 11:00 AM             |                                          |                                          |                                          |                                          | S                                        |                                          |
| 12:00 PM             |                                          |                                          |                                          |                                          |                                          |                                          |
| 1:00 PM              |                                          |                                          |                                          |                                          |                                          |                                          |
| 2:00 PM              |                                          |                                          |                                          |                                          |                                          |                                          |
| 3:00 PM<br>4:00 PM   |                                          |                                          |                                          |                                          |                                          |                                          |
| 5:00 PM              |                                          |                                          |                                          |                                          |                                          |                                          |
| 6:00 PM              |                                          |                                          |                                          |                                          |                                          |                                          |
| 7:00 PM              | C C C C C C C C C C                      | C. C. C. C. C. C. C. C. C. C. C. C. C. C | _ C_ C_ C_ C_ C_ C_ C_ C_ C_ C_ C_ C_ C_ |                                          |                                          |                                          |
| 8:00 PM              |                                          |                                          |                                          |                                          |                                          |                                          |
| 9:00 PM              |                                          |                                          |                                          |                                          |                                          |                                          |
| 10:00 PM<br>11:00 PM | C_ C_ C_ C_ C_ C_ C_ C_ C_ C_ C_ C_ C_ C | C_C_C_C_C_C_C_C_C_C_C_C_C_C_C_C_C_C_C_   |                                          | CCCCCCCCCCCCC                            | C_ C_ C_ C_ C_ C_ C_ C_ C_ C_ C_ C_ C_ C | C_C_C_C_C_C_C_C_C_C_C_C_C_C_C_C_         |

6. If the room is available for the days and times that you want, you can request it by submitting an electronic Change of Master (eCOM). Reminder: only the department chair, program director, or administrative assistant can submit a request for a room change.